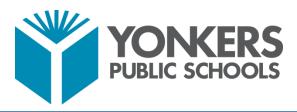

# **Library Services**

## How to Access eBooks in Follett Destiny on Clever What is Follett Destiny?

It is each school's Library Catalog, which includes Destiny Discover eBooks for Pre-K – 12<sup>nd</sup> grade. You can read all eBooks online or download them to an eReader. You can use this product anywhere on devices with Internet access.

## **Login Instructions for Follett Destiny**

- 1. Login to Clever: clever.com/in/yonkers
- 2. Scroll down or select "Library Services" on the left-side menu of the page.
- 3. <u>Note</u>: All eBooks are password protected. To view the Username and Password hover the cursor over the question mark (?) and you will see the Username and Password for Follett Destiny appear.
- 4. Click on the Follett Destiny Library Catalog icon and select your "School."
- 5. Select "Destiny Discover" on the left-side menu of the page to view all eBooks.
- 6. Before selecting an eBook, click "Login" in the top right corner and type the Username and Password.

#### How to Use Destiny Discover?

- 1. On both bookshelves click "See All" to see all titles. eBooks with an "Infinity Symbol" have unlimited copies and some eBooks are available for "Checkout."
- 2. Each eBook will display additional information about the title.
- 3. Click "Open" to begin reading your selection. <u>Note</u>: Some eBooks include audio.
- 4. Click the "X" at the top of the page to close the eBook.
- 5. Select another eBook to read or click the X" on top of the page to close the program. Finally, click the icon in the top-right corner and select "Log Out."

#### **Destiny Discover Options**

**eBook Bookshelf:** This shelf includes: the Classics, Fiction, and Non-Fiction titles. After you make your selection click the word "Open." Click on the menu bar to select rotate book, page layout and full screen mode. Click on the arrows to move between the pages. Some eBooks have additional features, such as click on a word to open the dictionary, add bookmarks and add notes/highlights as you read.

**Lightbox BookShelf:** All eBooks on this shelf are Interactive. Each title includes audio, videos, activities, weblinks, slideshows, Google Maps, quizzes, and more. When you select a title click "Open" and the book cover will appear. After the picture appears, click "Open Lightbox" and the menu and pages will display. Click on the first page to begin reading the story. To listen to the story click the "Read Button" for grades Pre-K - 3<sup>rd</sup> grade or the "Read Icon" for grades  $4^{th} - 12^{th}$ . Click on the arrows to move between the pages. Click on the "Interactive Features" throughout the book for additional content and activities related to the subject.